# **Account Management User Guide**

The Account management section is where you can view your live client accounts, run reports and change the clients' investment strategy.

## **Login**

From your resource centre, click on the [Secure Login](https://login.onpraemium.com/) link. (You must be set up as either an adviser or administrator on the platform.) Your User ID is your e-mail address and platform password.

Choose Account Management as below:

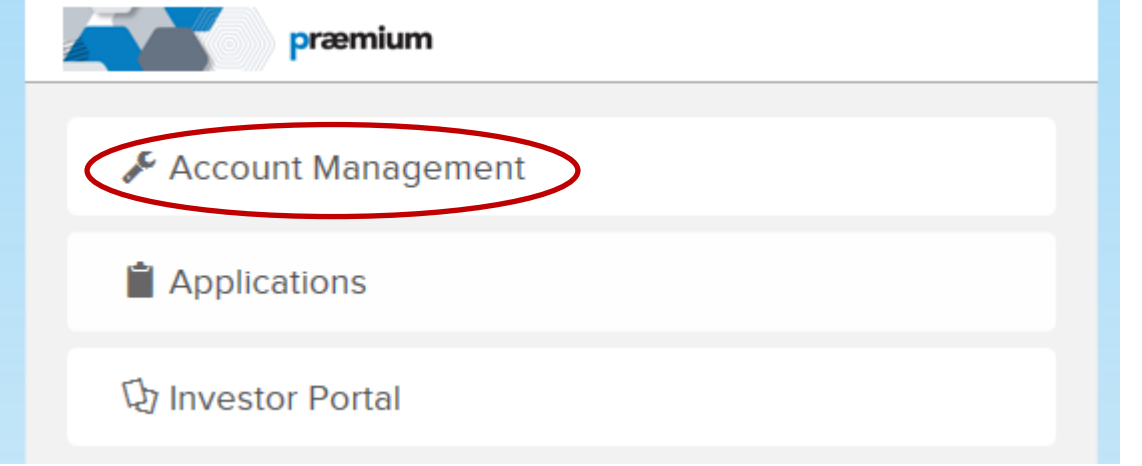

If you are in the investor portal or applications, you can go to account management as below:

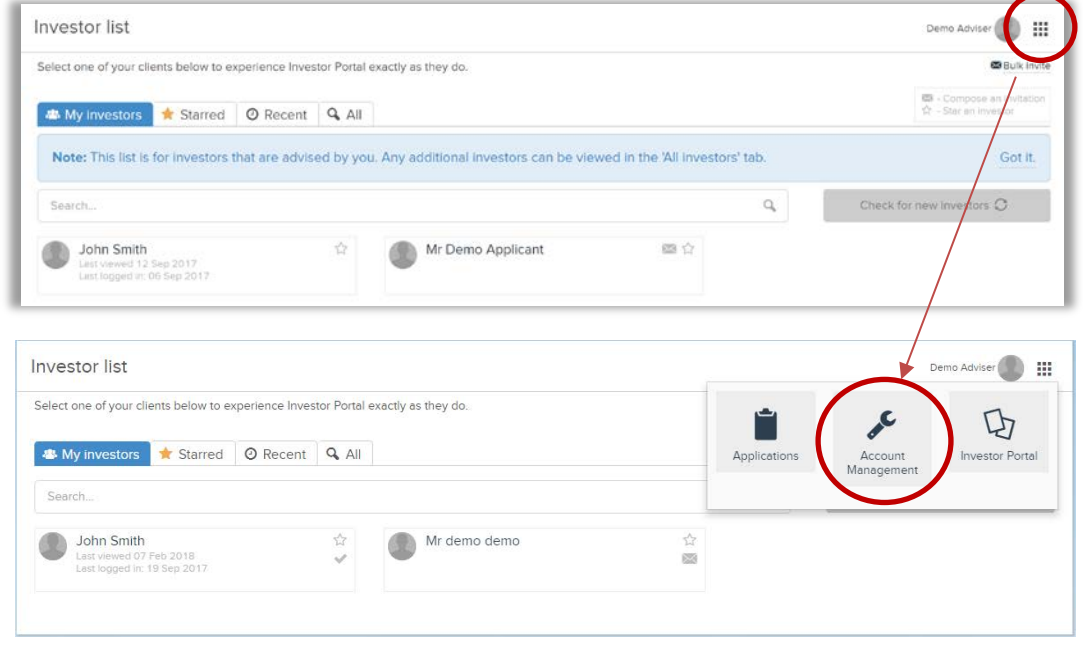

Account Management will take you to the platform for valuations, reporting and model changes.

## **Part 1 - Navigation**

When you first log in, you will be taken to the 'Adviser Dashboard'. The dashboard shows you several graphical representations of your accounts on the platform. This includes the Total Funds Under Management (FUM), Portfolio Summary (showing the number of active accounts and the average value), any draft accounts that are awaiting cash receipt and the portfolios that have been added to the platform and the models held

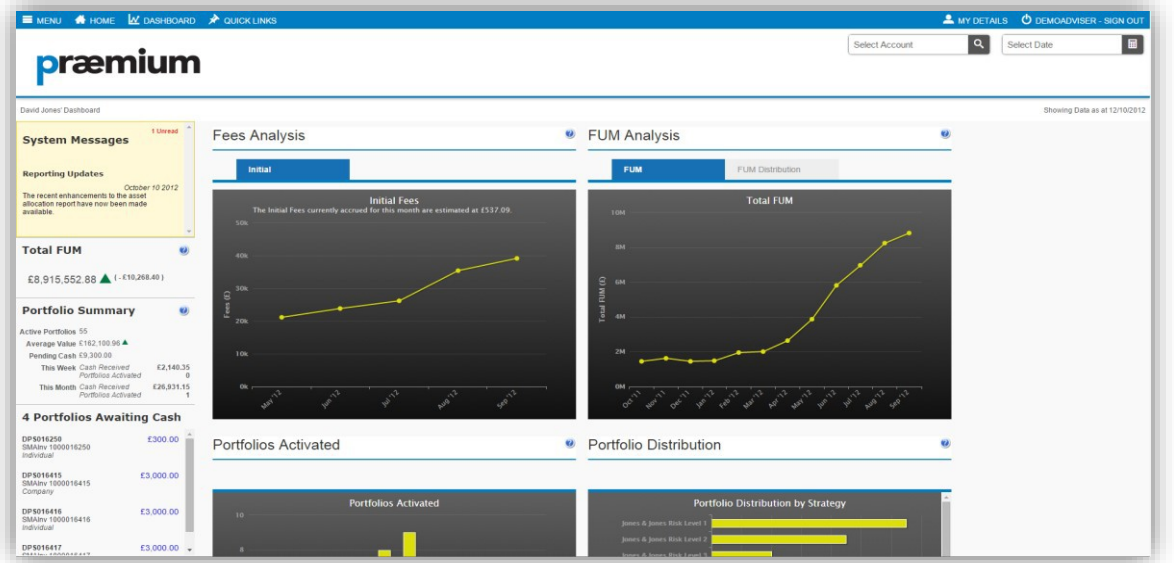

If you have more than one service available on the platform, for example a sterling service and a US dollar service, you can switch between the services by going to 'My Roles' at the top right of your screen.

If you are logging in as an adviser, you will only see your own investor accounts. If you are logging in as an administrator, you will see either the accounts for a single adviser that you have requested, or the investor accounts for all advisers in your firm.

Click on 'Home' to see a list of your accounts on the platform:

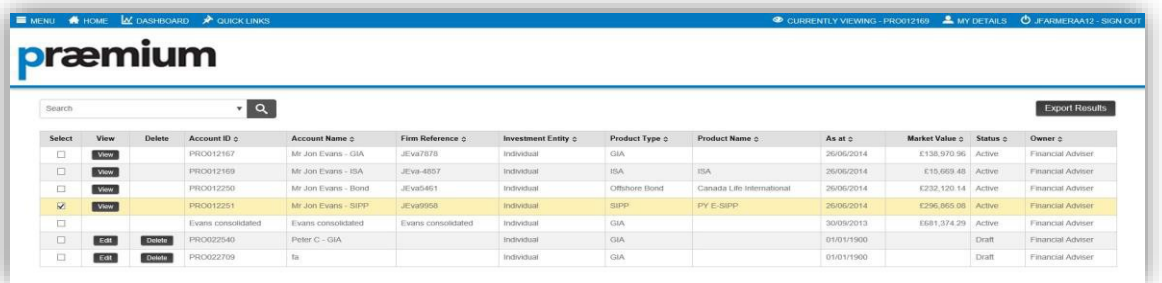

Once an account is selected from the left-hand side of the screen, click on Menu (top left of the home screen) for a list of options. The menu bar will now slide into the screen from the left-hand side.

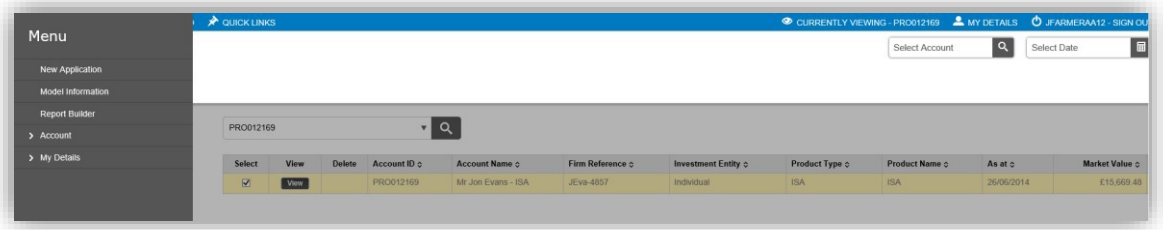

. Items indicated with an '>' have additional options to choose from and when selected another layer of the menu will slide into the screen from the left-hand side. To move back to the previous menu, select the 'BACK' option from the menu bar.

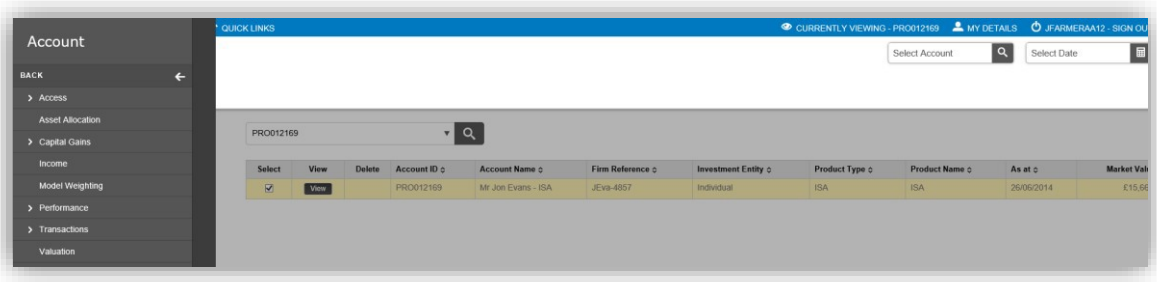

To help you navigate quickly, we have identified the most frequently used pages and these are under the 'Quick Links' tab as below:

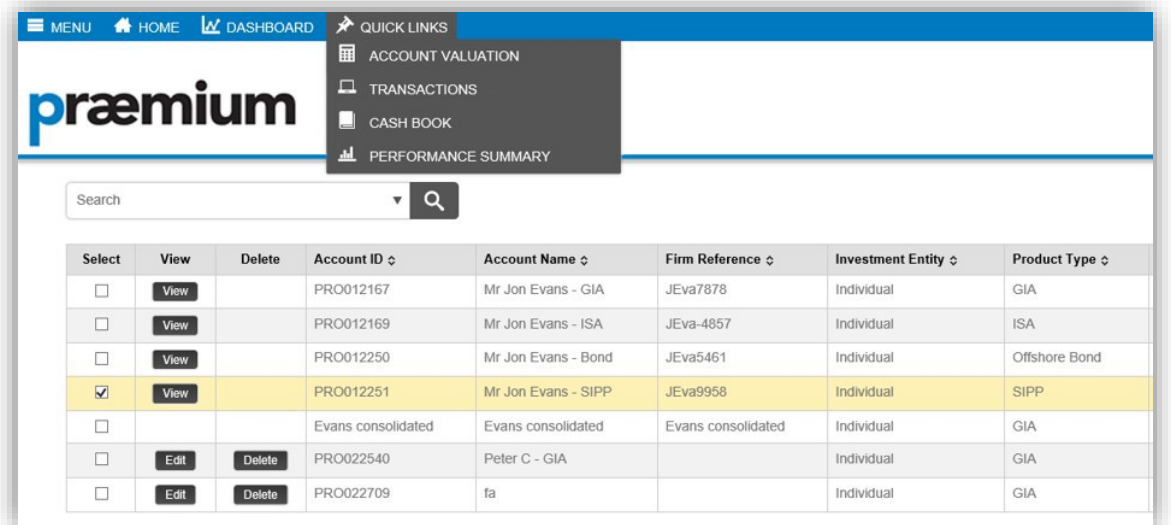

When an account is selected this will be displayed on the currently viewing bar at the top of every page. If you hover your cursor over this section of the bar you will see a selection of relevant information relating to the account:

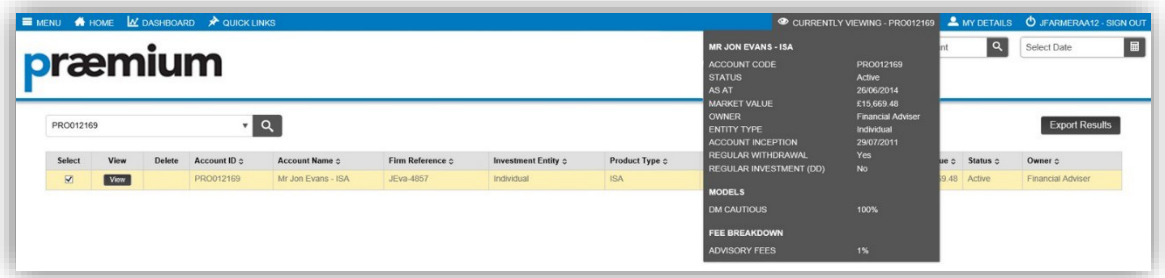

From any screen you can change the account that is selected without having to return to the 'Home' screen simply by typing the account ID number in the 'Select Account' box in the top right-hand corner of the screen.

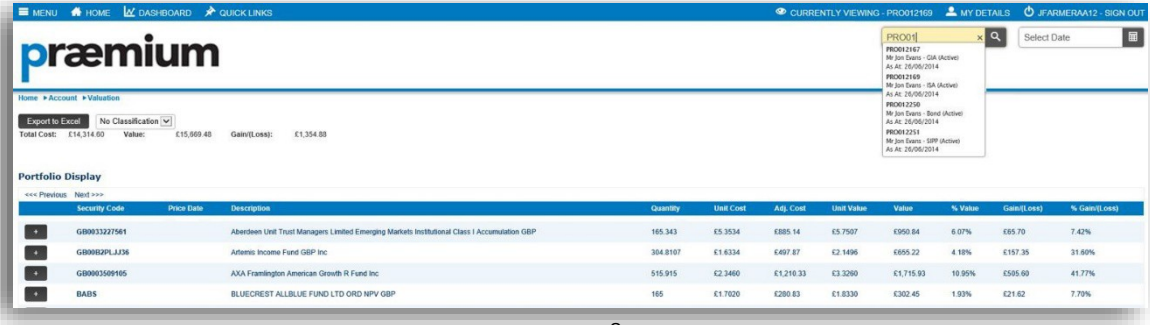

You can search for any accounts that contain any or all characters from an account ID or name by typing them in the search field. If you select the dropdown arrow from this field you will be able to search using more criteria such as account status or minimum market value (administrators can also search by account owner).

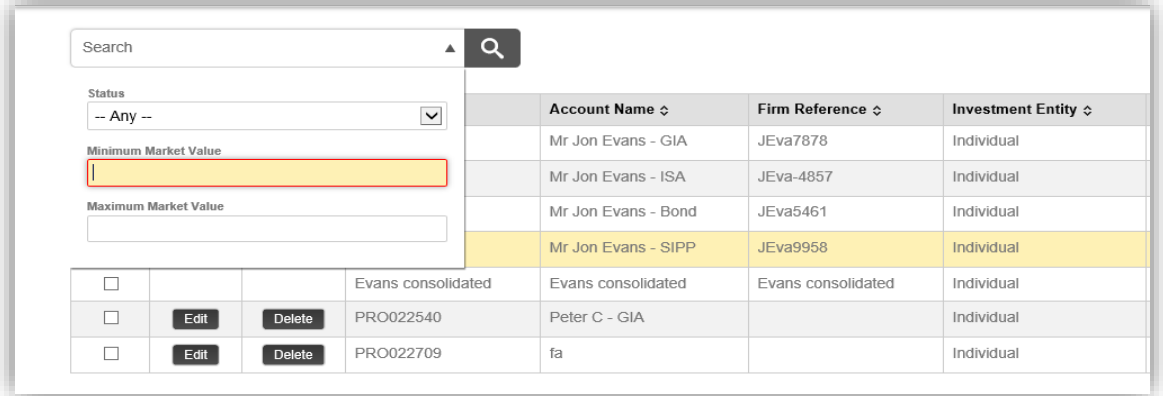

#### **Recalculating Accounts**

All accounts are shown, as the previous working day's date, on the platform.

If you need to view a client's account at a certain date in the past, the platform has the functionality to be able to recalculate the account to any date since inception.

From the main menu screen select the account on the left-hand side which you require to recalculate and input the date you require in the top right-hand side of the screen and click on the calculator button to the right of the date.

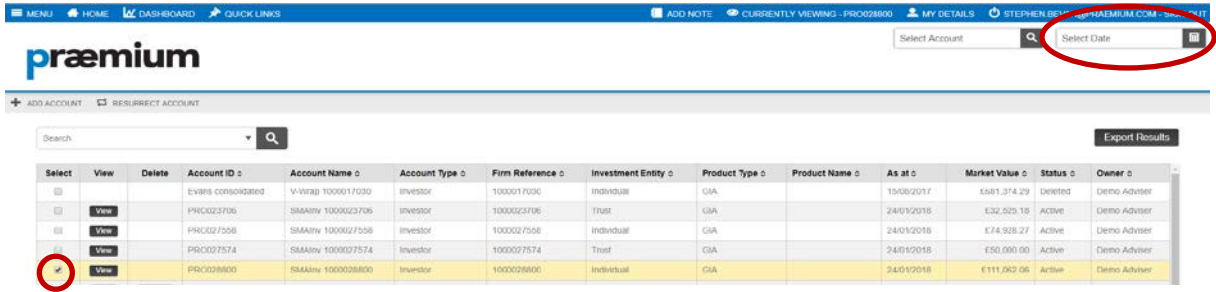

You will receive a message on screen advising that the positions have been rebuilt, the account you have chosen will now reflect the new date you have input.

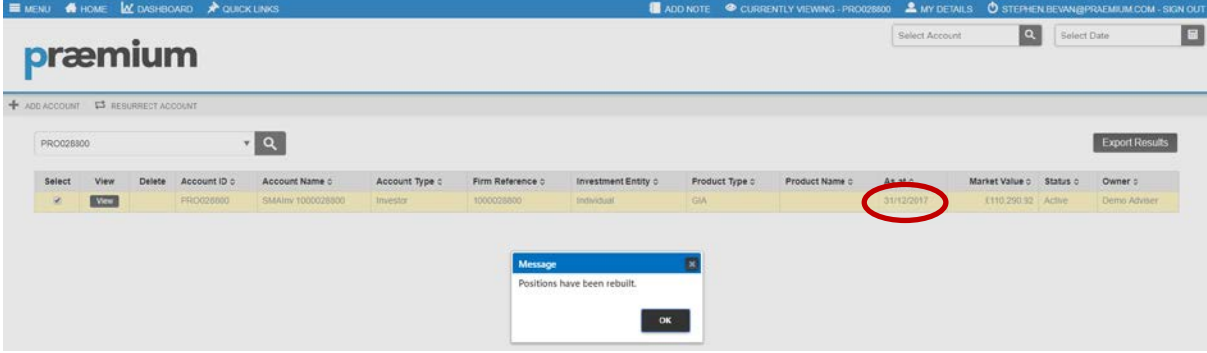

The 'as at' date is now reflecting the entered date, and to revert to the current day, you will need to repeat the process and choose the previous working day's date. This will return the account to its original state. Please note that any user logging into that account on the same day that you make the change,

will see the account at the 'as at' date that you have selected. Accounts are set to the previous night's date after the close of business each day.

## **Part 2 - Quick Links**

#### **Account Valuation**

To view the valuation of a portfolio:

From the Main page, select the account

Go to the Menu > Account > Valuation (alternatively, use the Quick Links dropdown and select Account Valuation).

This screen will show you the summary level view of investments, as well as the gain or loss on the portfolio.

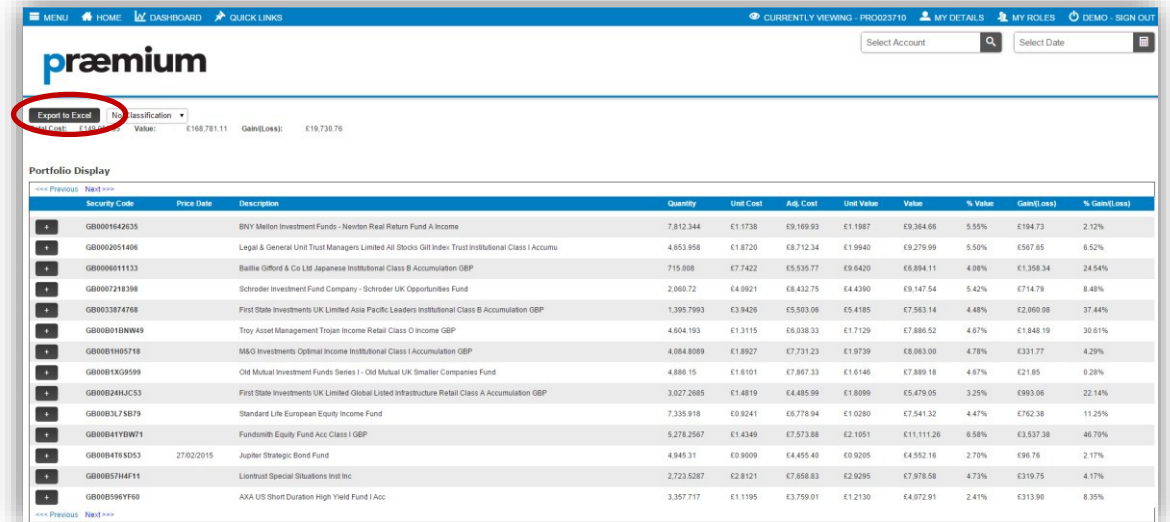

The information is available to download in excel by clicking on the **Export to Excel** button.

#### **Transactions**

Cash and asset transactions can be viewed individually for each account. The asset transactions screen details every stock transaction relating to all assets the account holds/has held.

Go to Menu > Account > Transactions > Assets to view. Alternatively, this can be accessed via the Quick Links dropdown.

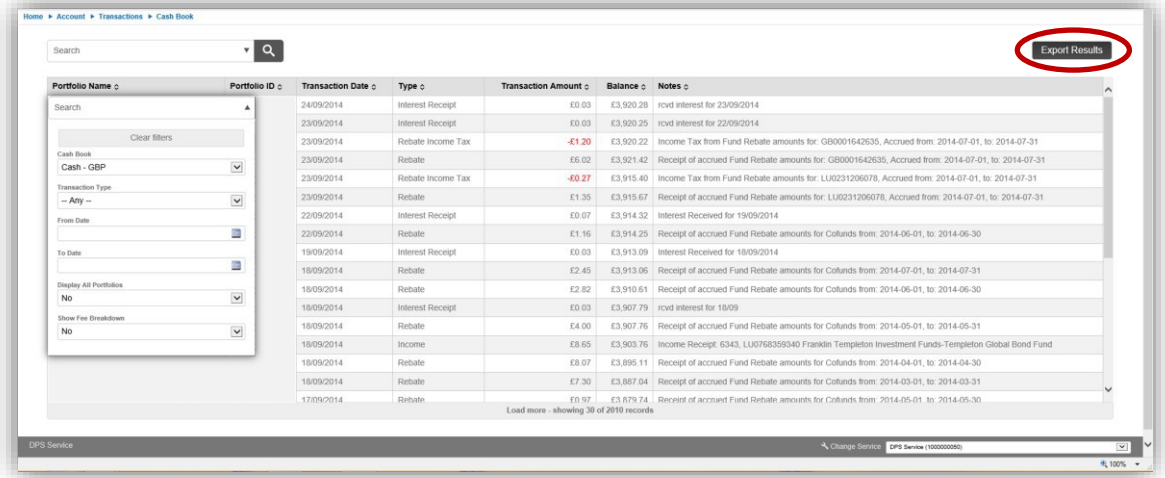

The information is available to download in excel by clicking on the Export Results button.

#### **Cash Book**

The cash transactions screen details every transaction that has taken place in the account where cash has been affected.

• Go to Menu > Account > Transactions > Cash to view. Alternatively, this can be accessed via the Quick Links dropdown.

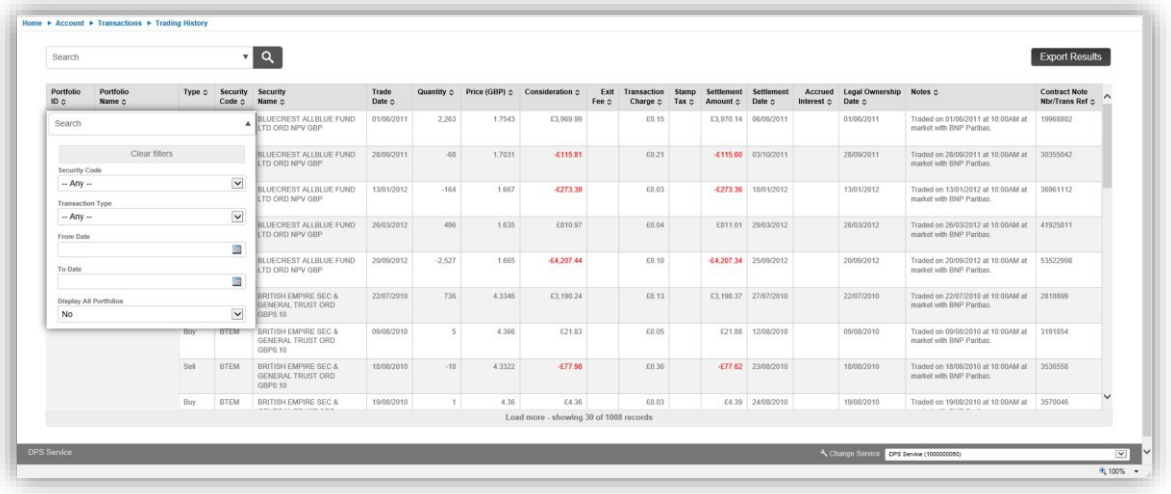

There are three Cashbooks you are able to view:

Clearing the Clearing cashbook shows client deposits receipted onto the platform and then moved into the main cash account. Any Initial Adviser charges will also be detailed here. These are deducted before the balance is invested into the account.

- **Cash Cash** the main cashbook is cash that is available for investment. The movements to and from this cashbook are: Client deposits for investment
- Client withdrawals for payments out of the account
- Interest or income receipts
- Rebates on funds
- Stock buys/sells
- Fees

Pending withdrawals The Pending withdrawals cashbook holds any amounts that are in the process of being withdrawn from the account. These will be paid away once trades have settled, or regular withdrawals or regular income has been processed..

> If the client has elected for income to be paid out, the income or interest will be receipted straight into this account ready to be paid out.

The information is available to download in excel by clicking on the Export Results button.

#### **Performance reporting**

The performance report shows the percentage change of the portfolio between two selected dates compensating for net cash or asset movements into or out of the portfolio. It is calculated on a time weighted basis. The performance figures take into account the effects of any dividend, interest or rebate into the account as well as any fees or expenses taken out of the account.

To access the Performance Summary screen, go to:

• Menu > Account > Performance > Summary (alternatively, use the Quick Links dropdown and select Performance Summary).

Enter your desired start and end dates and click **Reload** (the default will be from the account inception date to the previous business day).

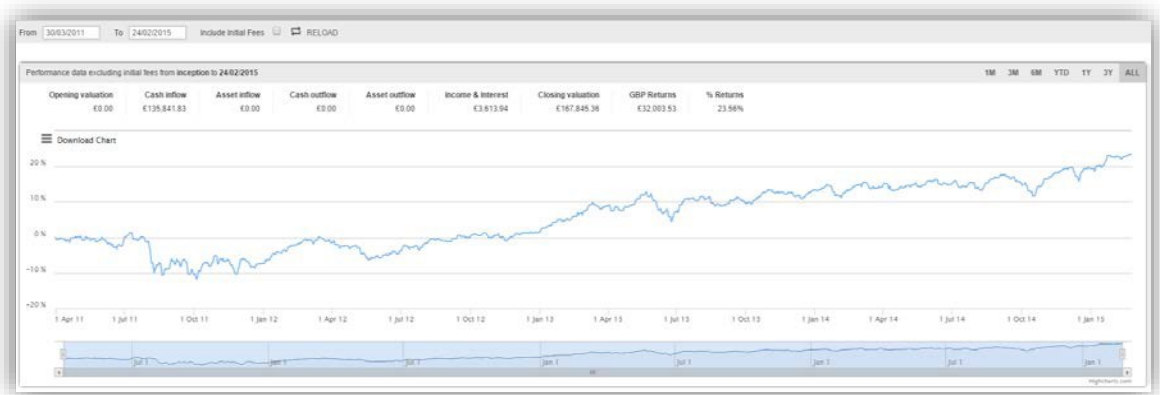

The performance information will then display for the chosen date range.

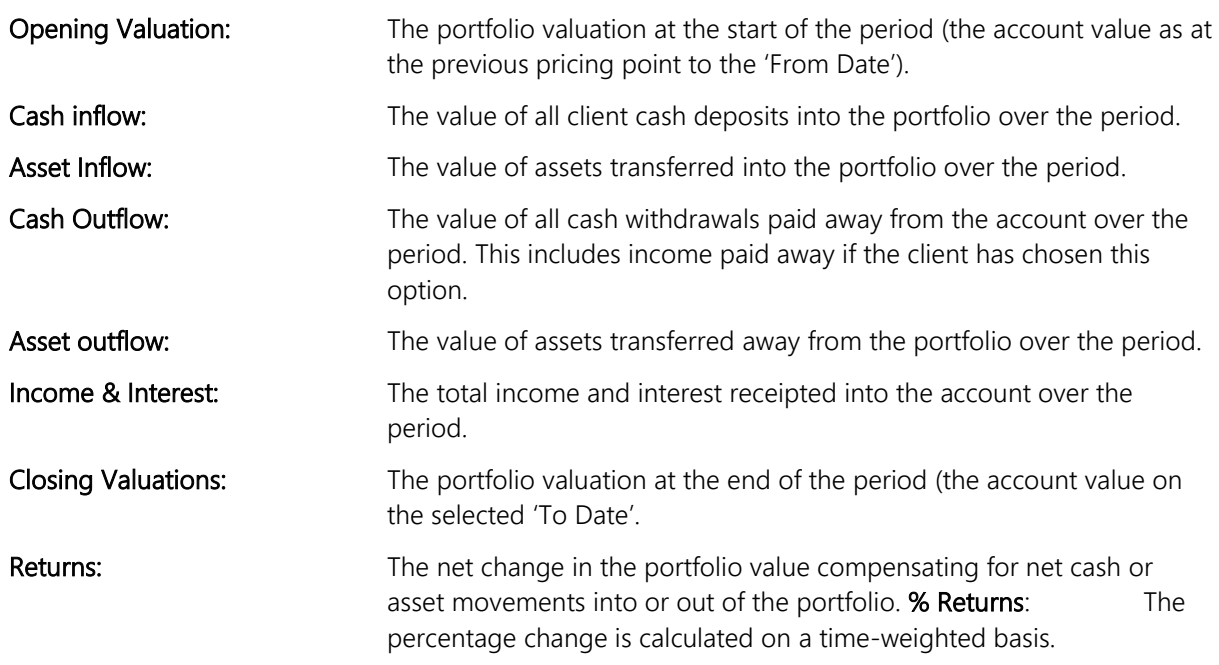

You are also able to download the performance summary for each period (up until the previous business day) by clicking the export button(s). This will provide you with an excel spreadsheet detail of the data used.

## **Part 3 - Creating Client Report Packs**

There are four methods for printing report packs:

To produce client reports, go to Menu > Report Builder.

#### **Single Account (Short Report)**

To print a report pack, ensure Client Short Report has been selected in the report builder tool bar, as shown below.

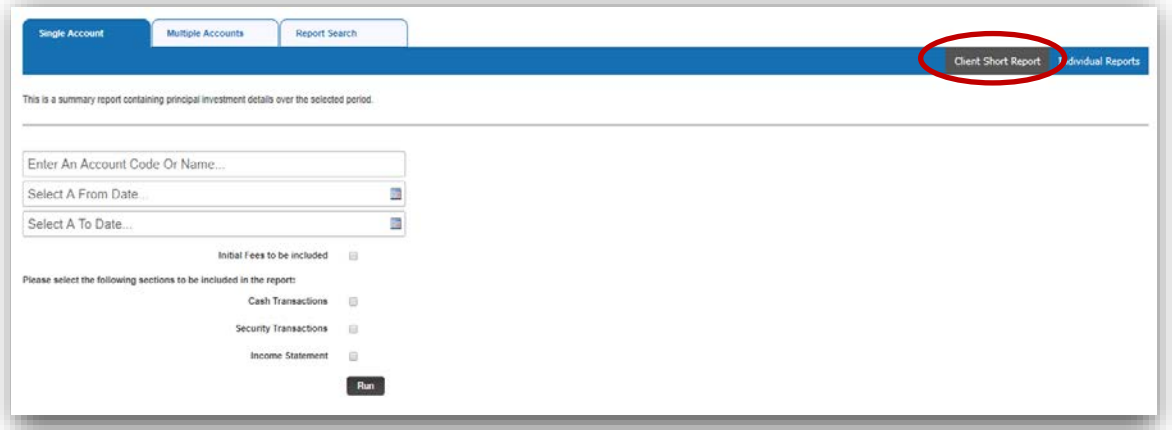

You will then need to follow the below steps:

- 1. Enter the account code or account name and your desired date ranges.
- 2. Select whether you wish 'Initial fees to be included' in the calculation (only relevant if running the report from inception.)
- 3. Select whether you wish to include the
	- a. Cash Transactions
	- b. Security Transactions
	- c. Income Statement
- 4. Click **Run** and a pdf document will be made available to download to your computer, the report will run on the bottom right hand side of the screen. Once complete click to open.

#### **Single Account (Individual Reports)**

Ensure that Single Account and Individual Reports are selected on the Report Builder toolbar. The following screen will then be displayed:

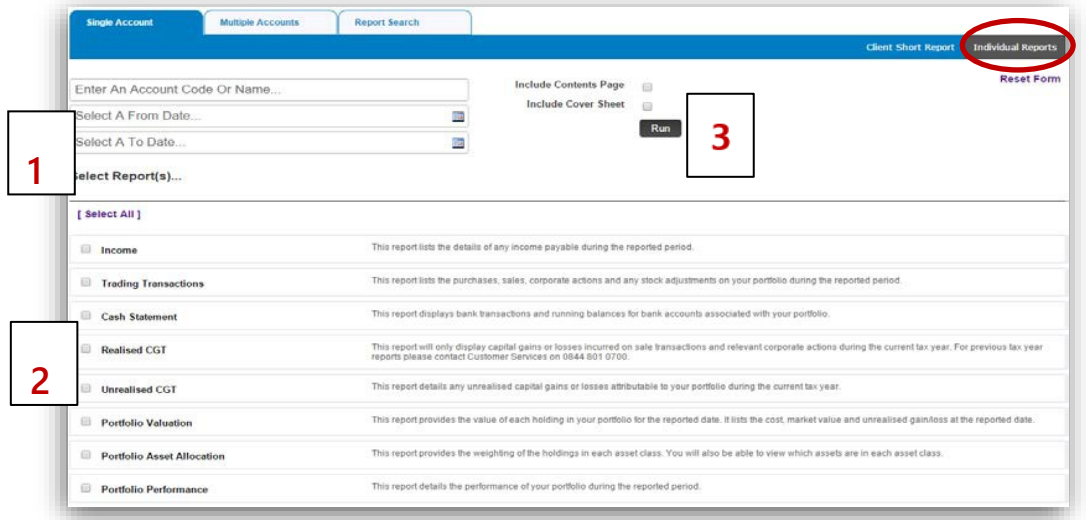

- 1. Enter the account code or account name and your desired date ranges.
- 2. Select the reports you wish to include in the pack by ticking the box next to the desired report type.
- 3. Click Run and a pdf document will be downloaded to your computer.

### **Multiple Accounts (Short & Individual Reports)**

Producing regular report packs for clients will no longer be a time-consuming task. In order to assist you to produce the report packs we have developed a Report Builder tool which allows you to create multiple client reports at the same time.

This feature allows you to:

- Create standard template report packs
- Filter client accounts by Product type
- Include a branded cover sheet
- Run reports easily for various time periods

For all the information you need to use this feature please refer to our Report Builder [User Guide.](http://www.praemium.co.uk/wp-content/uploads/reportbuilder_userguide_July2014.pdf)

#### **Report Period**

The platform allows a user to run reports to historic dates without the need to recalculate the account back to the required date.

To allow the user to run reports and include data for new or closed accounts which were only active through part of the period selected, the period used for each report also uses the following rules:

- The 'From' date will always be the latest of the account's Inception date or the From Date entered.
- The 'To' date will always be the earliest of the account's Closed date, As At date (the date the portfolio is recalculated to on the platform, or the To Date entered.

Each report section will therefore cover:

- Portfolio Performance, Trading Transactions, Income and Cash Statement reports will include detail between the 'From' and 'To' dates.
- The Realised Gains CGT report will include detail from 6th April to the 'To' date for the Tax Year selected.
- Portfolio Valuation, Portfolio Asset Allocation and Unrealised CGT reports are run to the 'To' date.

## **Part 4 - Changing Strategy on an Account**

When you need to change the investment strategy of the client's account, you can go to the portfolio management screen.

To update account settings, go to Menu > Account > Portfolio Management.

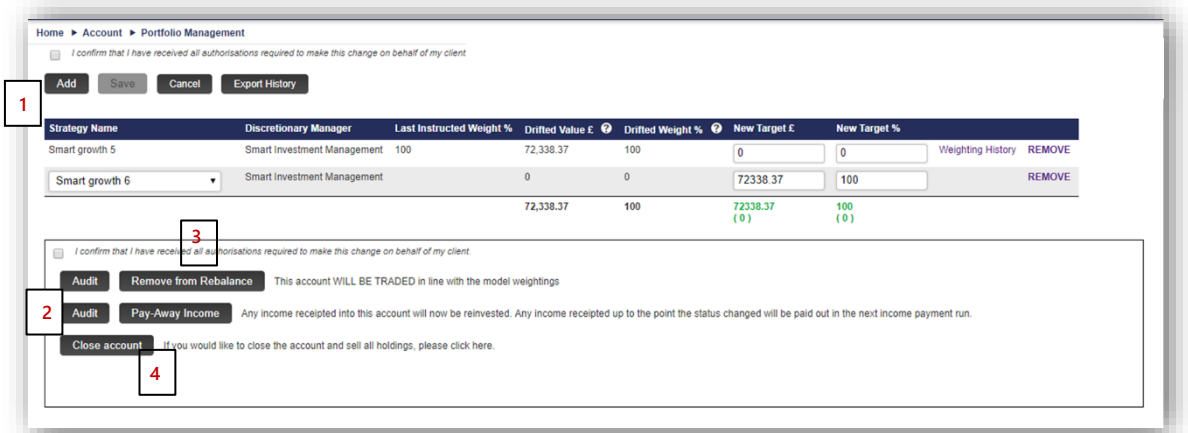

#### **1. Change the Investment Strategy and portfolio weightings**

To change the Investment Model that a client account is linked to; add a new fund, or remove an existing fund or update the 'New Target' amount or % as needed. Then tick the confirmation box and click save.

There is an Export History button which will allow you to view the history of changes to the account's weightings.

#### **2. Change the Income Payment Status**

To change income payment instructions (to either reinvest or pay away) at any time, once you've received client authorisation, simply tick the confirmation box and select to either pay income away or reinvest income.

If you select to reinvest income, any income receipted into the account from then on will be held in the main cashbook ready to be used to invest in line with the model weightings. If you select to pay away income, any income receipted into the account from then on will be moved into the account's pending withdrawal cashbook and paid into the nominated bank account (per Platform set-up) at the next monthly income payment run 15<sup>th</sup> of each month.

There is an audit button which will allow you to view when the account's status was changed and by whom.

#### **3. Include or exclude an account from trading**

For adviser firms who have discretionary permissions to manage models only; (using the Direct service.)You are able to remove the account from the re-balancer by selecting 'exclude from re-balance' on this page. Please note that the account will no longer stay in-line with its model and you will need to monitor the cash position to ensure that the account does not go overdrawn due to fees deducted on a monthly basis. Even if you make changes to the model weightings, the account will not be traded, unless you include it back in the re-balance. You must do this by the close of business on a day prior to a trading day.

#### **4. Close an account**

If you would like to close an account and sell all holdings click on the Close Account button.

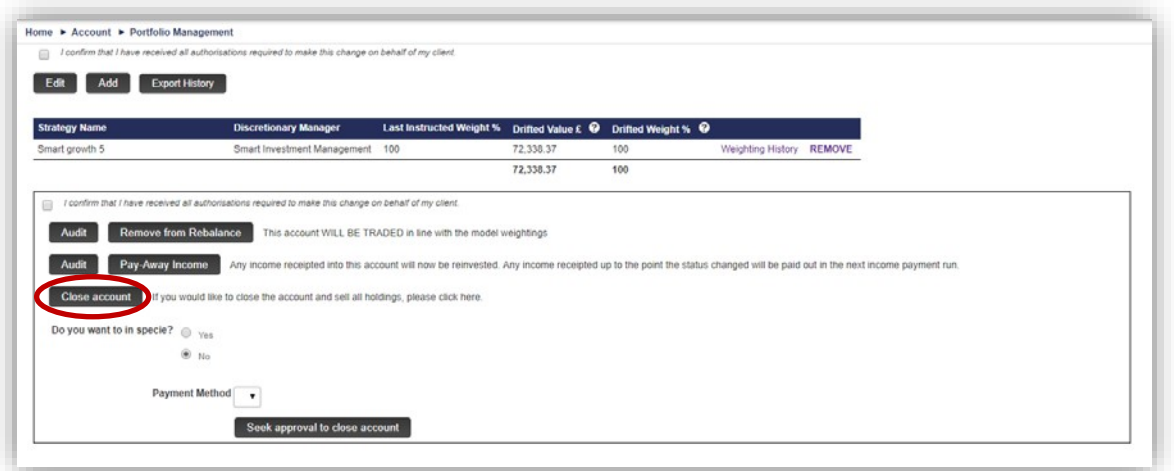

Then select the Payment Method – the choices available are electronic transfer or if in sterling, a cheque. Any charges that might be applied will be shown alongside.

If your firm requires single authorisation, you should then click on the 'Close account' button.

If your firm has been set up to require second authorisation for closing an account, you will then need to click on the 'Seek approval to close account' button – another authorised member of the firm will then need to login, confirm the correct account has been chosen, and confirm the closure request.

Please note you will not be able to close an account if any of the below scenarios are in place for the account and instead will have to contact our client services teams in order to complete the closure process.

- Any of the assets have holding locks or have special trading considerations (for e.g. cash accounts)
- The account is out of the rebalance and excluded from trading
- You would like to 'in specie' transfer any assets away to another provider

# **Contact**

If you have any queries or feedback about using the platform, applications module or investor portal, please contact us at

[enquiries@praemiuminternational.com](mailto:enquiries@praemiuminternational.com) or call +44 1534 765450.

Praemium International Limited Company Registration No. 107624 is regulated by the Jersey Financial Services Commission

T: +44 (0)1534 765 450 F**:** +44 (0)1534 765 459 E**:** [enquiries@praemiuminternational.com](mailto:enquiries@praemiuminternational.com) W: [www.praemiuminternational.com](http://www.praemiuminternational.com/)

Registered Office Address: 3rd Floor East, Salisbury House, 1-9 Union Street, St. Helier, Jersey JE2 3RF

© 2017 Praemium Limited